# *Registering for sitting a final exam / defending final thesis*

*Permission for the defence of a final thesis or sitting for a final exam is granted if a student has completed the entire study programme; also, the student cannot have any unpaid tuition fees. The academic calendar sets the period of sitting final exams and defending final theses. Based on that period, the academic unit announces deadlines to register for sitting the final exam and defending the final thesis. The topic is regulated in detail in Chapter 6 of TU Study Regulations.* 

# *Bachelor's degree*

*Students of 1st level of studies (Bachelor's studies and professional higher education) who defend a thesis as their final evaluation of the studies declare the topic of their final thesis in ÕIS.* 

- 1. Go to menu: MY STUDY INFORMATION > Declaration of graduation thesis topic.
- 2. The system displays the form for declaring the topic of the thesis:

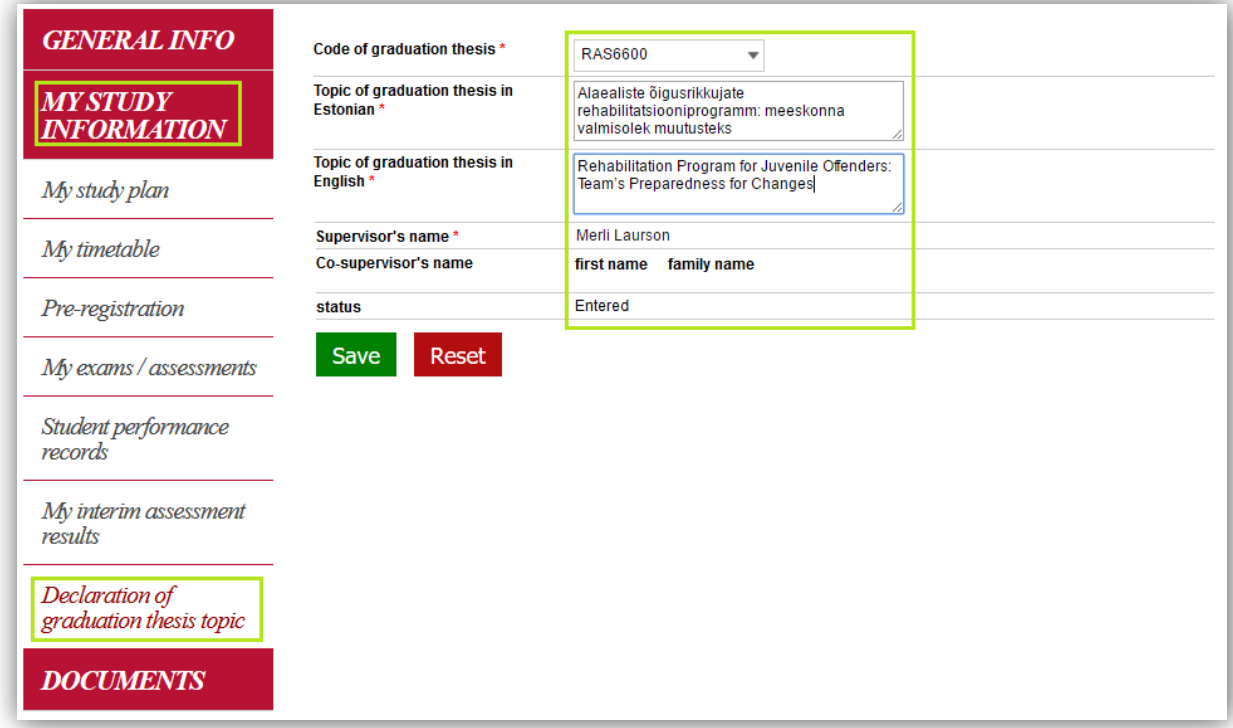

- 3. Fill in the form:
	- a. Code of graduation thesis the system displays the code provided in the study programme.
	- b. Topic of the graduation thesis in Estonian enter the title of the thesis in Estonian. Make sure there are no mistakes in the title for this is how it is going to show on the academic transcript. Do not put the title between quotation marks nor a full stop at the end of the title.
	- c. Topic of the graduation thesis in English enter the title of the thesis in English following the rules of writing titles in English.
	- d. Supervisor's and co-supervisor's name the system displays the name of the supervisor, previously confirmed by the academic unit. It is possible to add a co-supervisor's name if there officially was one.
- 4. Click on "Save"

### *Final exam (Bachelor's studies)*

*Students of 1st level of studies (Bachelor's studies and professional higher education) who have a final exam as their final evaluation of the studies submit the application in ÕIS. The final exam is added tothe student's study plan bythe academic unit.*

- 1. Go to menu: DOCUMENTS > Applications
- 2. Find "Other type of application" from the list and click on the link "Appy" at the end of the row.

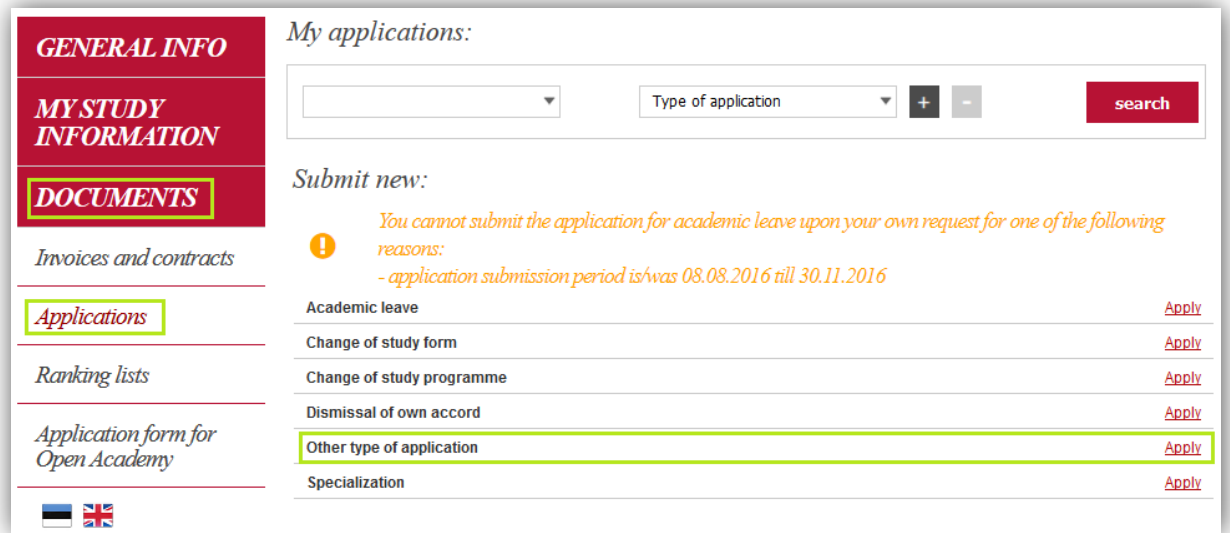

3. The application form opens up:

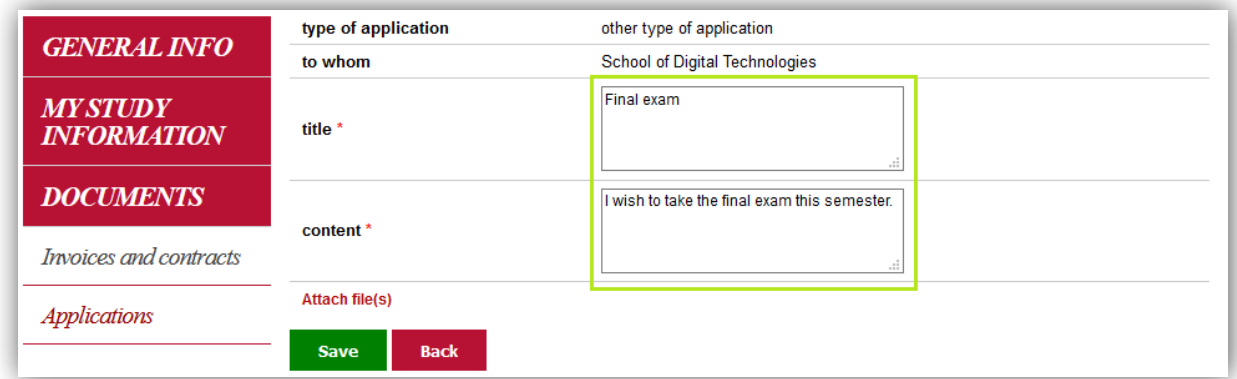

- 4. Fill in the form:
	- a. Title type in the title of your request (e.g.  $,$  Registering for the final exam")
	- b. Content type in your request (e.g.  $,$  I wish to take the final exam this semester.")
- 5. Click on "Save"

#### *Master's thesis*

*Students of 2nd level of studies (Master's studies) who defend a thesis as their final evaluation of the studies declare the topic of their final thesis in ÕIS.*

- 1. Go to menu: DOCUMENTS > Applications
- 2. Find the form "Defence of graduation thesis" from the list and click on the link "Appy" at the end of the row.

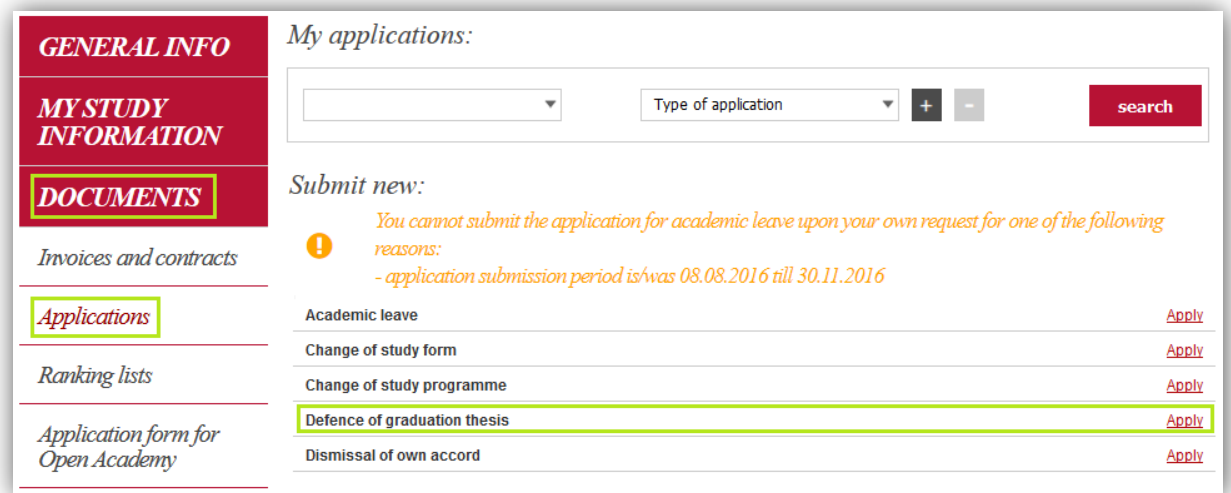

3. The application form opens up:

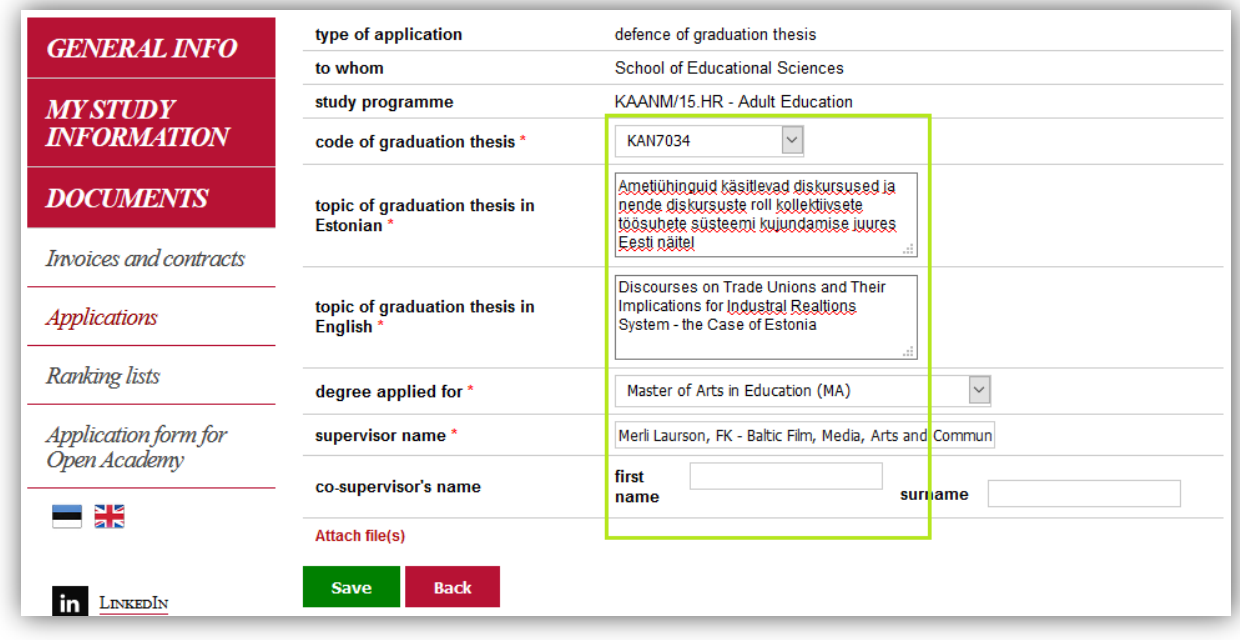

- 4. Fill in the form:
	- a. Code of graduation thesis the system displays the code provided in the study programme, there is no need for the student to change it.
	- b. Topic of the graduation thesis in Estonian enter the title of the thesis in Estonian. Make sure there are no mistakes in the title for this is how it is going to show on the academic transcript. Do not put the title between quotation marks nor a full stop at the end of the title.
	- c. Topic of the graduation thesis in English enter the title of the thesis in English following the rules of writing titles in English.
	- d. Degree applied for select the degree from drop down menu. Normally there is just one option available.
	- e. Supervisor's name type in the name of your thesis supervisor. The system displays the names of supervisors in the drop down menu. Pick the appropriate choice.
	- f. Co-supervisor's name type in the name of co-supervisor if there officially was one.
	- 5. Click on "Save".

# *Final exam (Master's studies)*

*Students of 2nd level of studies (Master's studies) who have a final exam as their final evaluation of the studies sumbit an application in ÕIS. The final exam is added tothe student's study plan by the academic unit.* 

- 1. Go to menu: DOCUMENTS > Applications
- 2. Find "Other type of application" from the list and click on link "Appy" at the end of the row.

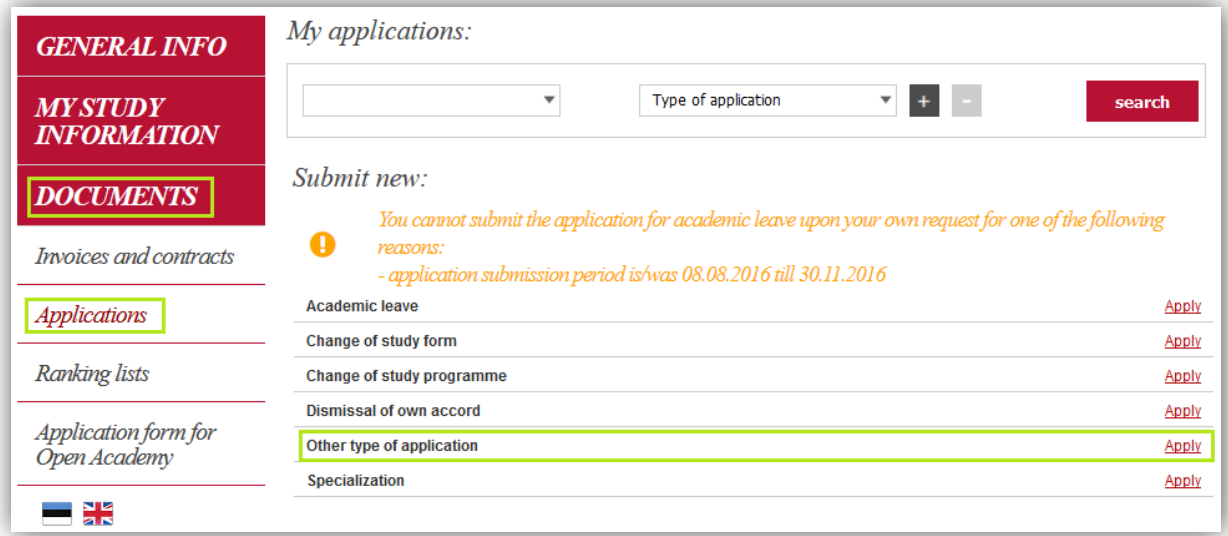

3. The application form opens up:

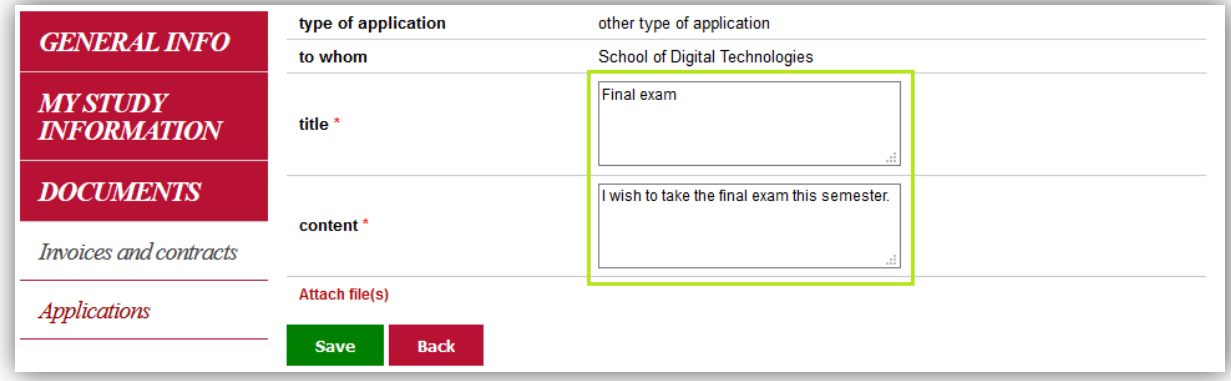

- 4. Fill in the form:
	- a. Title type in the title of your request (e.g.  $n$ Registering for the final exam")
	- b. Content type in your request (e.g.  $,$ , I wish to take the final exam this semester.")
- 5. Click on "Save"

### *Doctoral thesis*

*Doctoral students pursuing a doctoral degree have to submit the application for defending the doctoral thesis in ÕIS.* 

- 1. Go to menu: DOCUMENTS > Applications
- 2. Find "Defence of graduation thesis" from the list and click on link "Appy" at the end of the row.

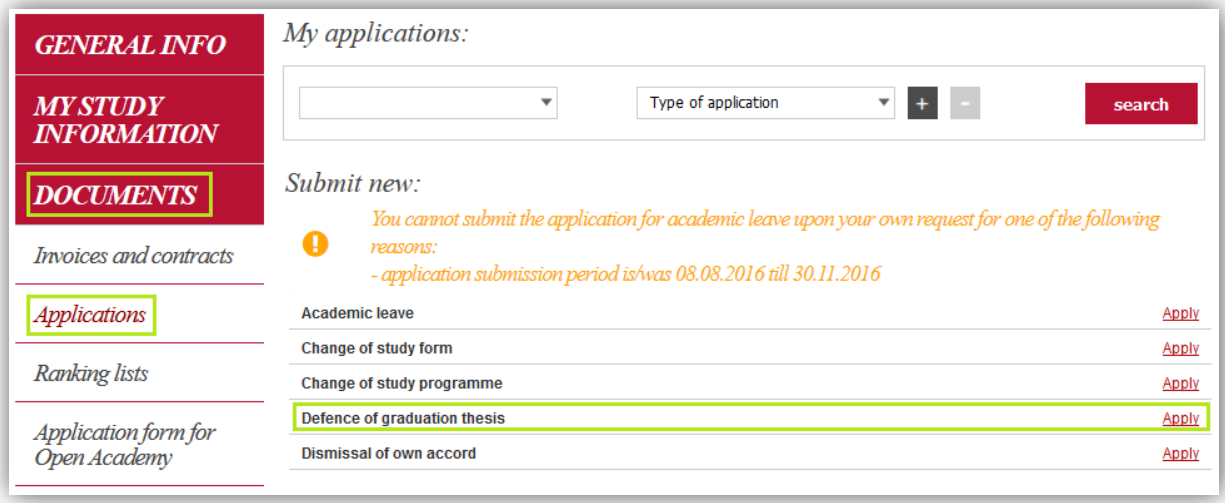

#### 3. The application form opens up:

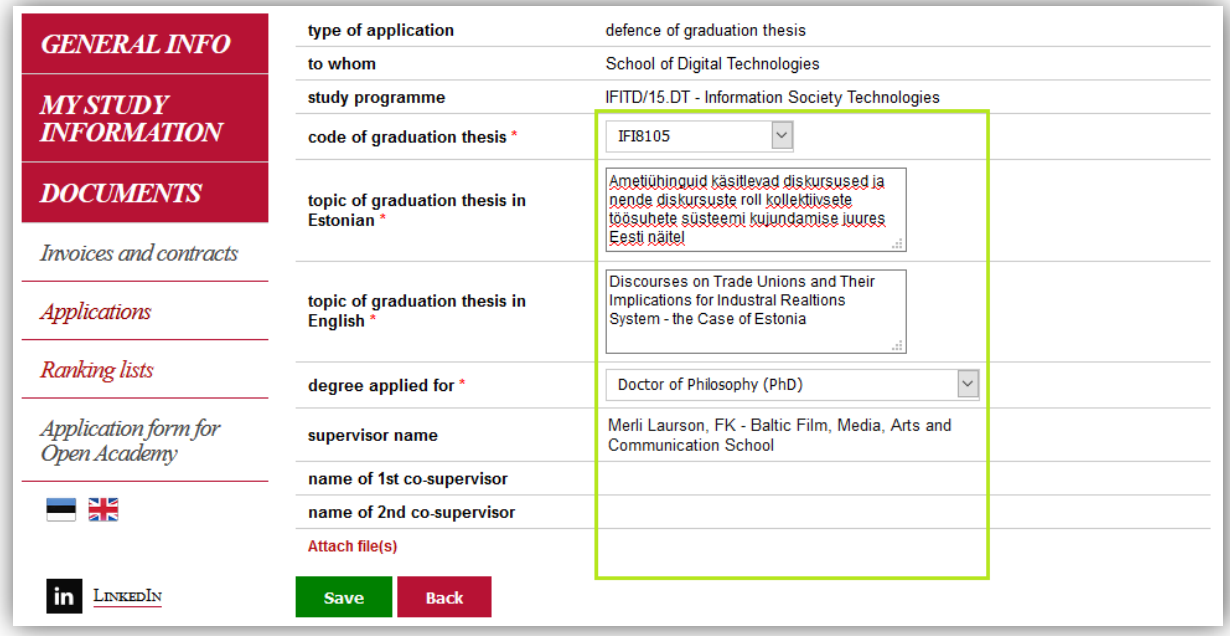

- 4. Fill in the form:
	- a. Code of graduation thesis the system displays the code provided in the study programme, there is no need for the student to change it.
	- b. Topic of the graduation thesis in Estonian enter the title of the thesis in Estonian. Make sure there are no mistakes in the title for this is how it is going to show on the academic transcript. Do not put the title between quotation marks nor a full stop at the end of the title.
	- c. Topic of the graduation thesis in English enter the title of the thesis in English following the rules of writing titles in English.
	- d. Degree applied for select the degree from drop down menu. Normally there is just one option available.
- e. Supervisor's and co-supervisor's name the system displays the names of the supervisor and co-supervisors that have been previously confirmed by the academic unit.
- 5. Click on "Save"